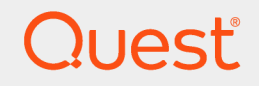

Quest® InTrust 11.3.2

# **Setting Up Gathering of Syslog Data**

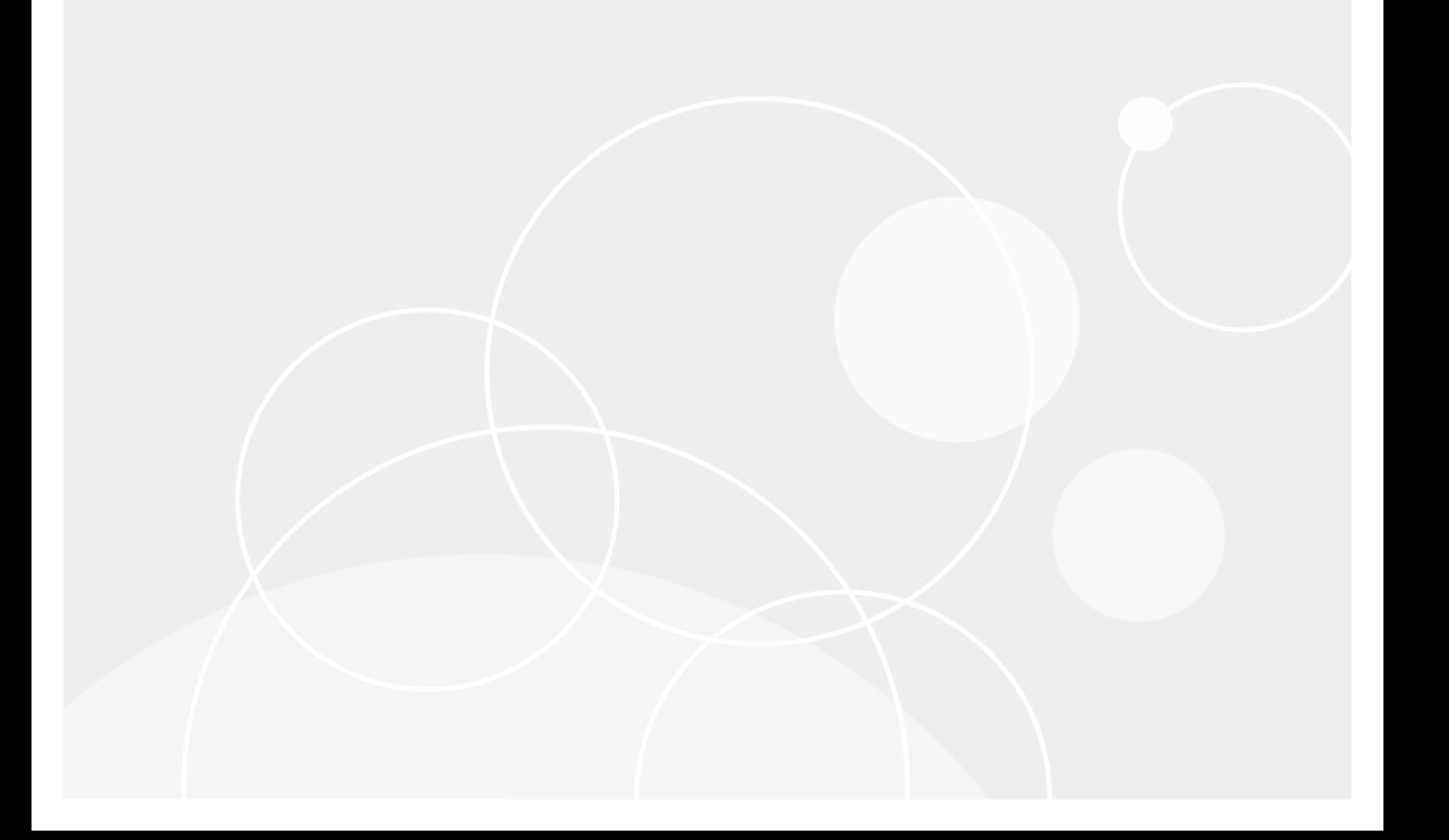

#### **© 2018 Quest Software Inc. ALL RIGHTS RESERVED.**

This guide contains proprietary information protected by copyright. The software described in this guide is furnished under a software license or nondisclosure agreement. This software may be used or copied only in accordance with the terms of the applicable agreement. No part of this guide may be reproduced or transmitted in any form or by any means, electronic or mechanical, including photocopying and recording for any purpose other than the purchaser's personal use without the written permission of Quest Software Inc.

The information in this document is provided in connection with Quest Software products. No license, express or implied, by estoppel or otherwise, to any intellectual property right is granted by this document or in connection with the sale of Quest Software products. EXCEPT AS SET FORTH IN THE TERMS AND CONDITIONS AS SPECIFIED IN THE LICENSE AGREEMENT FOR THIS PRODUCT, QUEST SOFTWARE ASSUMES NO LIABILITY WHATSOEVER AND DISCLAIMS ANY EXPRESS, IMPLIED OR STATUTORY WARRANTY RELATING TO ITS PRODUCTS INCLUDING, BUT NOT LIMITED TO, THE IMPLIED WARRANTY OF MERCHANTABILITY, FITNESS FOR A PARTICULAR PURPOSE, OR NON-INFRINGEMENT. IN NO EVENT SHALL QUEST SOFTWARE BE LIABLE FOR ANY DIRECT, INDIRECT, CONSEQUENTIAL, PUNITIVE, SPECIAL OR INCIDENTAL DAMAGES (INCLUDING, WITHOUT LIMITATION, DAMAGES FOR LOSS OF PROFITS, BUSINESS INTERRUPTION OR LOSS OF INFORMATION) ARISING OUT OF THE USE OR INABILITY TO USE THIS DOCUMENT, EVEN IF QUEST SOFTWARE HAS BEEN ADVISED OF THE POSSIBILITY OF SUCH DAMAGES. Quest Software makes no representations or warranties with respect to the accuracy or completeness of the contents of this document and reserves the right to make changes to specifications and product descriptions at any time without notice. Quest Software does not make any commitment to update the information contained in this document.

If you have any questions regarding your potential use of this material, contact:

Quest Software Inc.

Attn: LEGAL Dept

4 PolarisWay

Aliso Viejo, CA 92656

Refer to our Web site ([https://www.quest.com](https://www.quest.com/)) for regional and international office information.

#### **Patents**

Quest Software is proud of our advanced technology. Patents and pending patents may apply to this product. For the most current information about applicable patents for this product, please visit our website at <https://www.quest.com/legal>.

#### **Trademarks**

Quest, the Quest logo, and Join the Innovation are trademarks and registered trademarks of Quest Software Inc. For a complete list of Quest marks, visit <https://www.quest.com/legal/trademark-information.aspx>. All other trademarks and registered trademarks are property of their respective owners.

#### **Legend**

**CAUTION: A CAUTION icon indicates potential damage to hardware or loss of data if instructions are not followed.**

**IMPORTANT**, **NOTE**, **TIP**, **MOBILE**, or **VIDEO**: An information icon indicates supporting information. i.

InTrust Setting Up Gathering of Syslog Data Updated - June 2018 Version - 11.3.2

## **Contents**

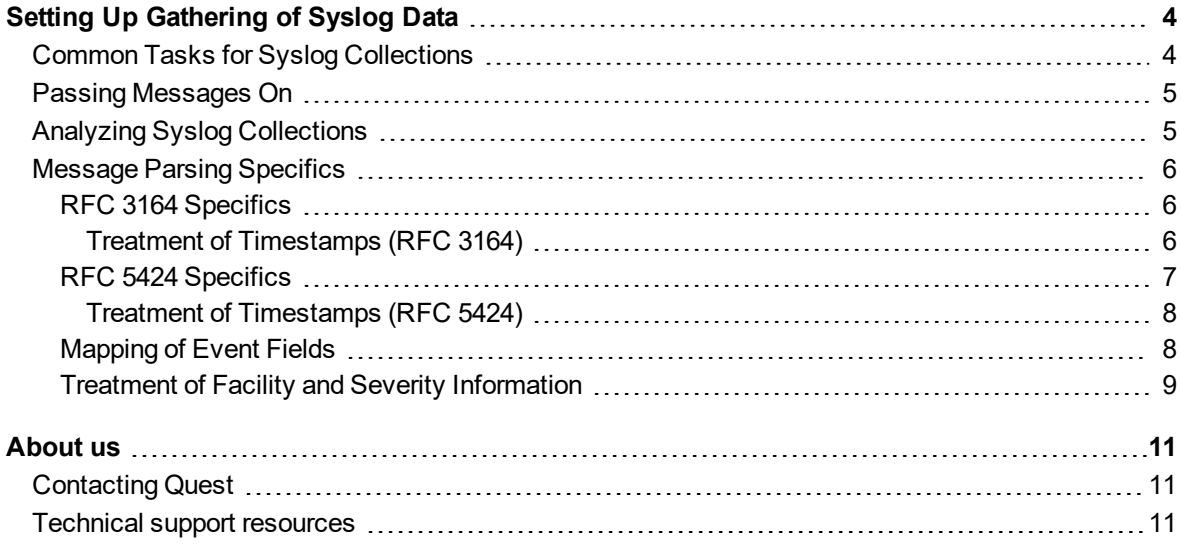

# <span id="page-3-0"></span>**Setting Up Gathering of Syslog Data**

You can use the InTrust Deployment Manager console to collect and manage Syslog data that is received by InTrust Server. To enable Syslog data capture, you need to set up a Syslog collection, as follows:

- Specify the InTrust server that should listen for Syslog messages
- Specify the devices you want to audit
- Specify the repository where you want to store the collected Syslog data

You can add, delete and edit collections at any time.

The first time you run InTrust Deployment Manager, you are directed to the welcome page, where you are prompted to create a collection. Take the opportunity to create your Syslog collection.

<span id="page-3-1"></span>You can create more collections at any time. For that, right-click **Collections** and select **New Syslog Collection**, and then follow the wizard steps.

# **Common Tasks for Syslog Collections**

### *To add a Syslog collection*

- 1. In the InTrust Deployment Manager console, go to the **Collections** view.
- 2. Right-click **Collections** and select **New Syslog Collection**.
- 3. In the **New Syslog Collection** wizard, specify a name and a description for the collection.
- 4. On the **Set Up Collection** step, specify the InTrust server from which you want to get Syslog audit data and repository. You can collect Syslog data from all devices that send Syslog messages to the InTrust server or specify certain devices by selecting one of the following options:
	- a. **All Syslog data received by InTrust server**
	- b. **Syslog data only from devices you specify on the next step**
- 5. If you select the **Syslog data only from devices you specify on the next step** option, add the devices you want on the next **Specify Syslog Devices** step. For that click the **Add** button and select **Devices**. In the **Specify Syslog Devices** dialog box, you can add devices from the list or specify the IP address (DNS name) of the certain device.

Also you can upload a text file that contain a list of device IPs, for that click **Add** and select the **Import from file** option. A list file uses the plain text format. Each IP address must be a separate line in the file.

### *To add devices to a collection*

Use any of the following methods:

- In the wizard that opens when you edit a Syslog collection, change the devices list on the **Specify Syslog Devices** step as described in the previous procedure.
- <sup>l</sup> Select the devices you need in the **Syslog devices not in a collection** search folder in the navigation pane and click **Add to collection**, and then select the collection you need.
- **CAUTION:** You cannot add a device from the **Syslog devices not in a collection** search folder to a collection if this collection and this device are related to different InTrust servers.

#### *To delete Syslog devices from a collection*

- 1. Right-click the Syslog collection and select **Edit Collection**.
- 2. In the wizard that opens, go to the **Specify Syslog Devices** step.
- 3. In the list of devices, select the devices you do not need, and click **Remove**.

### *To start a new repository*

You can create a repository when you create a new Syslog collection or edit an existing collection, on the **Set Up Collection** step of the wizard. For finer-grained management of repositories, use the Storage view (for details, see Managing [Repositories](https://support.quest.com/technical-documents/intrust/11.3.2/getting-started-with-intrust/first-steps/collecting-events-in-real-time/managing-repositories)).

# <span id="page-4-0"></span>**Passing Messages On**

<span id="page-4-1"></span>If both Syslog listening and forwarding are enabled for a repository at once, then incoming Syslog messages are forwarded unchanged. This happens independently of writing the messages to the repository.

## **Analyzing Syslog Collections**

There are two predefined search folders for Syslog devices: **Syslog devices by collection** and **Syslog devices not in a collection**. Use them to locate the devices you need; for example, if you cannot find your device in any existing Syslog collection, it is probably available in the **Syslog devices not in a collection** search folder.

For all Syslog devices contained in the **Syslog devices not in a collection** search folder, the **Received** field shows the the time when the InTrust server last received an event from the device. For devices that are included in collections, the corresponding field is called **Timestamp**, and it contains the time when a Syslog message was last generated by the device (or, if this cannot be determined, the time when the InTrust server last received an event from the device).

A device can have the **Collecting** or **Not Collecting** status. If the InTrust server does not receive events from the device for a week, the device changes status to **Not Collecting**.

When a Syslog collection is selected, the right pane shows a table with information about the collection members. The table supports multi-level grouping of devices, so that you can organize them in tree-like views using any criteria. For example, to quickly find out which devices are currently not collecting any data, you can group computers by source status, then by device name.

To use multi-level grouping, drag table column names from the devices list to the area above the list. The device list changes accordingly.

# <span id="page-5-0"></span>**Message Parsing Specifics**

InTrust parses the Syslog messages it captures to store a useful representation of them in the repository. Only UDP v4 is used for receiving messages, and they can use either ASCII or UTF-8.

Messages are expected to conform to either [RFC 3164](http://www.ietf.org/rfc/rfc3164.txt) or RFC [5424](http://www.ietf.org/rfc/rfc5424.txt). The fields of an event entry in the repository are filled in from the fields of a Syslog message.

A message is parsed until the end or until a mismatch occurs. The parser breaks down the message into as many insertion strings as it can. No matter how many fields InTrust is able to parse successfully—all of them, just the first three or none at all—the entire message text is saved in the Description field. This enables you to find the message in Repository Viewer (by using the **Any field** parameter) or IT Security Search even if the fields are not mapped properly.

### <span id="page-5-1"></span>**RFC 3164 Specifics**

The following pattern is defined in RFC 3164:

<PRI>TIMESTAMP HOSTNAME TAG: MSG

An example of a valid message is as follows:

<34>Oct 14 22:14:15 mymachine su: 'su root' failed for lonvick on /dev/pts/8

The **PRI** field indicates the facility and severity. For details, see Treatment of Facility and Severity [Information](#page-8-0). A message has the following parts:

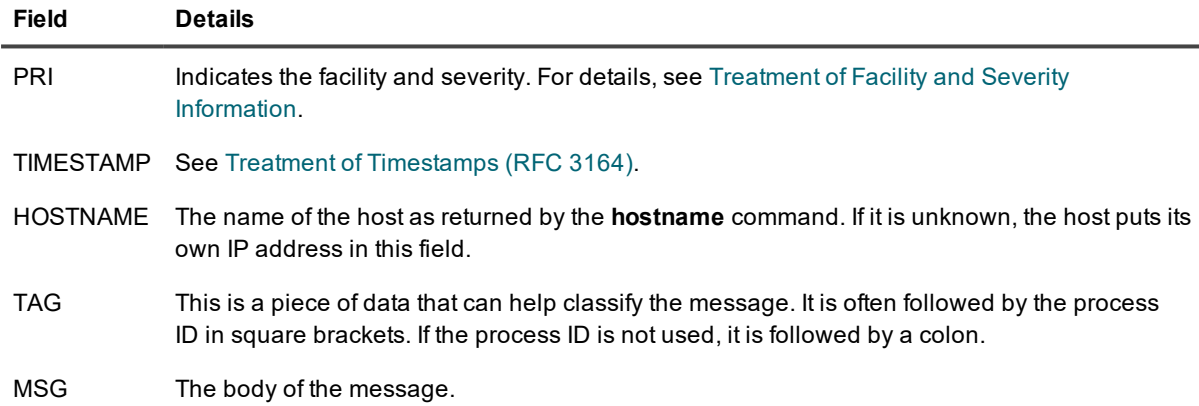

### <span id="page-5-2"></span>**Treatment of Timestamps (RFC 3164)**

If the timestamp cannot be parsed, the **Time** event field stores a part of the time that the event was written to the repository (in the InTrust server's time zone). Note that this field is supposed to contain local times. The GMT timestamp is derived from the parsed value. The message contains no time zone information, so it is important that the Syslog device and the InTrust server should best be located in the same time zone; otherwise, the local and GMT timestamps will be wrong.

The RFC 3164 format does not specify the year in the timestamp. However, when capturing messages, InTrust must supply the year to form a valid event date. Normally, this only matters for a fraction of a second at midnight on January 1st, because the year can change while a message is in transit.

In rare cases, messages are accumulated and need to be submitted after a delay. For example, some applications that can send Syslog will hold events until Syslog forwarding is configured. When these stored messages cross a calendar year, they can end up with an incorrect timestamp that appears to be in the future when in reality they are from the past.

When InTrust receives a Syslog message without the year, it assumes the message has the current year value. However, it can decide to change the year. If this timestamp appears to be more than six months in the future (same year), InTrust changes it to the previous year. For example, in March 2018 you get messages from November. There's no same-year date six months before March, and November 2018 is more than six months ahead, so the resulting date is in November 2017.

### <span id="page-6-0"></span>**RFC 5424 Specifics**

The following pattern is defined in RFC 5424 (the header is **bolded**):

**<PRI>VERSION TIMESTAMP HOSTNAME APP-NAME PROCID MSGID** STRUCTURED-DATA MSG

A message has the following parts:

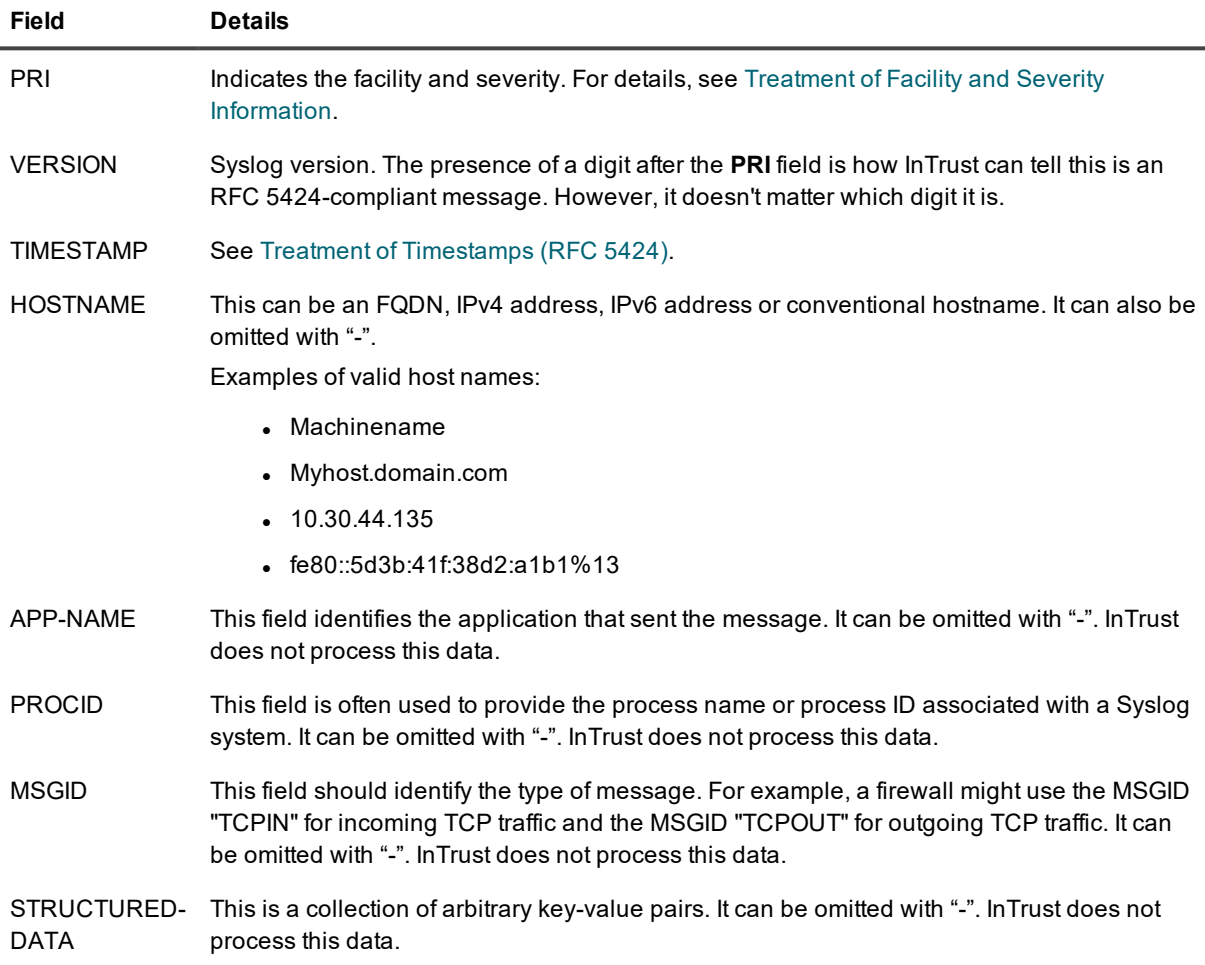

Examples of valid messages:

- <sup>l</sup> <165>1 2015-05-11T22:14:15.003Z SUPERHOST1 myproc 8710 - %% It's time to make the do-nuts.
- <sup>l</sup> <165>1 2003-10-11T22:14:15.003Z mymachine.domain.com evntslog ID47 [exampleSDID@32473 iut="3" eventSource="Application" eventID="1011"] Message with structured data in the UTC time zone
- $\bullet$  <140>1 2003-10-11T22:14:15.003+3:00 10.30.44.245 evntslog ID47 Message with a non-UTC time zone and IP address instead of host name

<span id="page-7-0"></span>For an in-depth description of the format, see [Section](https://tools.ietf.org/html/rfc5424#section-6) 6 of RFC 5424.

### **Treatment of Timestamps (RFC 5424)**

The timestamp in a message can contain such details as the time zone and milliseconds. Millisecond information is lost when a message is converted to an event entry. It is also possible that the timestamp is omitted altogether, replaced by "-".

The following are examples of valid timestamps:

```
2015-05-12T19:20:50.52-04:00
2015-05-11T22:14:15.003Z
2015-05-24T05:14:15.000003-07:00
```
#### The following timestamps are malformed:

2015-08-24T05:14:15.000000003-07:00 Too many decimal places (there should be no more than six).

```
08-24-2015T05:14:15-07:00
The order of units in the date is wrong.
```

```
2015/08/24T05:14:15-07:00
```
-

You cannot use separators other than "–" and ":" in the time part.

If the timestamp cannot be parsed or it is omitted, InTrust substitutes the current time during event generation (in the InTrust server's time zone). The parsed (or substituted) timestamp goes to the **Date** and **Time** fields of the event. Note that messages are supposed to contain local times.

The GMT timestamp is derived from the resulting value, as follows:

- If the time zone is specified, it is used for offsetting the GMT timestamp.
- <sup>l</sup> A message must have either time zone information or local offset information; if neither is available, the timestamp cannot be parsed.

### <span id="page-7-1"></span>**Mapping of Event Fields**

When InTrust generates an event entry based on a Syslog message, it uses the rules outlined in the table below. It shows what happens to the following example message:

- RFC 3164-compliant format <34>Oct 14 22:14:15 mymachine su: 'su root' failed for lonvick on /dev/pts/8
- RFC 5424-compliant format <34>1 2014-10-14T22:14:15+03:00 mymachine su - ID47 - 'su root' failed for lonvick on /dev/pts/8

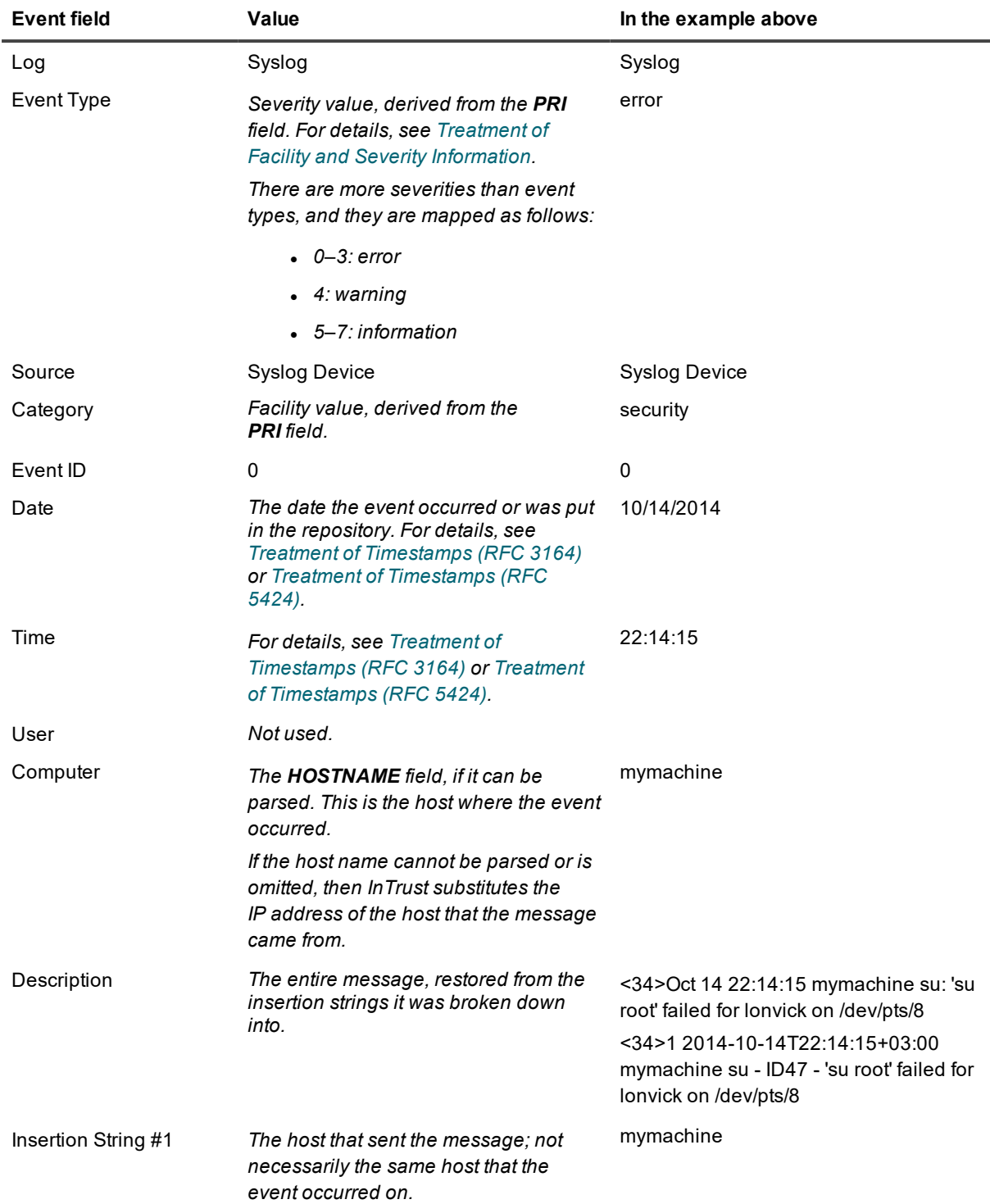

### <span id="page-8-0"></span>**Treatment of Facility and Severity Information**

In both RFC 3164 and RFC 5424, the PRI field indicates the facility and severity. The following table shows how PRI values are interpreted:

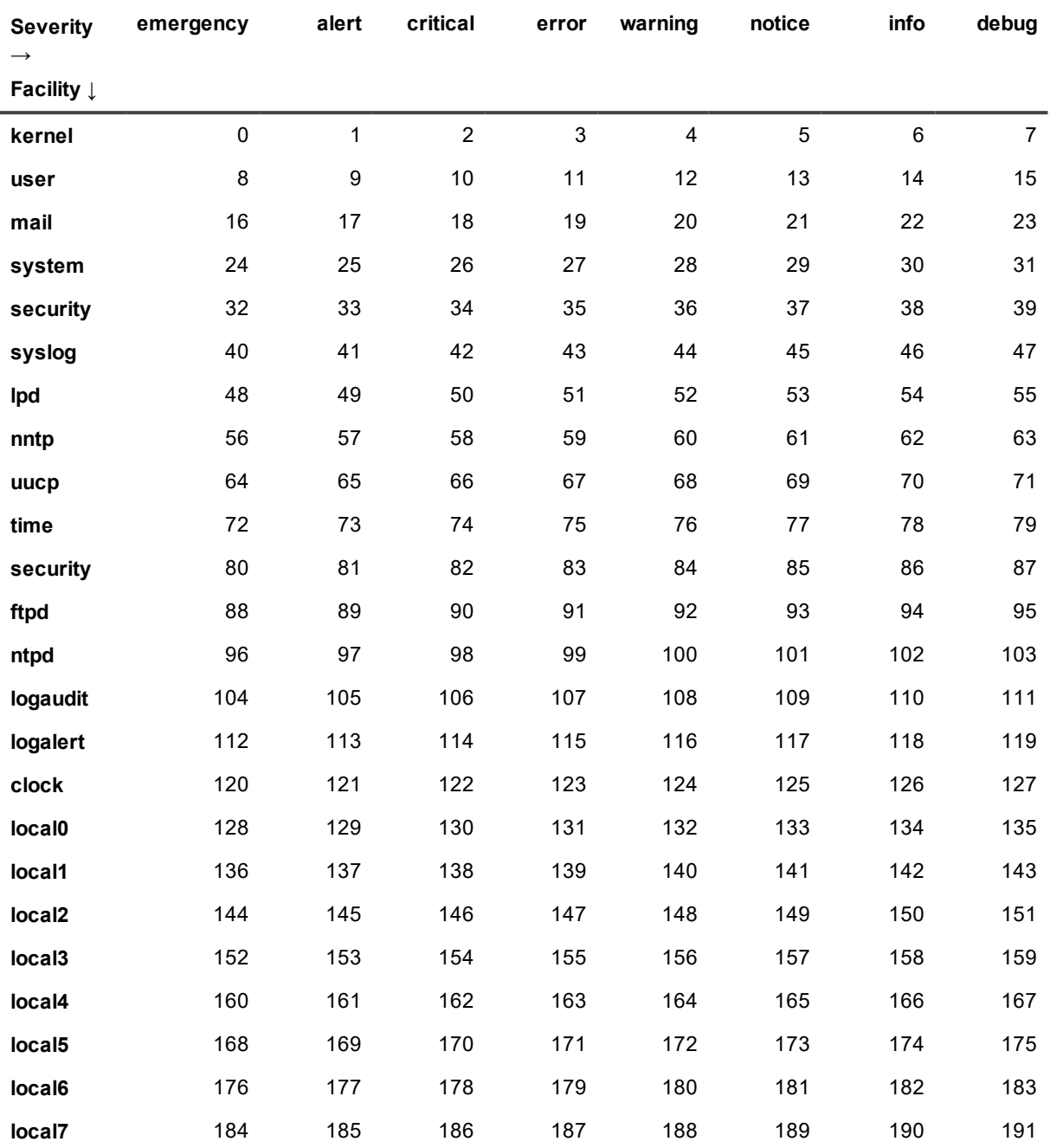

### <span id="page-10-0"></span>**We are more than just a name**

We are on a quest to make your information technology work harder for you. That is why we build communitydriven software solutions that help you spend less time on IT administration and more time on business innovation. We help you modernize your data center, get you to the cloud quicker and provide the expertise, security and accessibility you need to grow your data-driven business. Combined with Quest's invitation to the global community to be a part of its innovation, and our firm commitment to ensuring customer satisfaction, we continue to deliver solutions that have a real impact on our customers today and leave a legacy we are proud of. We are challenging the status quo by transforming into a new software company. And as your partner, we work tirelessly to make sure your information technology is designed for you and by you. This is our mission, and we are in this together. Welcome to a new Quest. You are invited to Join the Innovation™.

### **Our brand, our vision. Together.**

Our logo reflects our story: innovation, community and support. An important part of this story begins with the letter Q. It is a perfect circle, representing our commitment to technological precision and strength. The space in the Q itself symbolizes our need to add the missing piece — you — to the community, to the new Quest.

# <span id="page-10-1"></span>**Contacting Quest**

<span id="page-10-2"></span>For sales or other inquiries, visit [www.quest.com/contact](https://www.quest.com/contact).

## **Technical support resources**

Technical support is available to Quest customers with a valid maintenance contract and customers who have trial versions. You can access the Quest Support Portal at [https://support.quest.com](https://support.quest.com/).

The Support Portal provides self-help tools you can use to solve problems quickly and independently, 24 hours a day, 365 days a year. The Support Portal enables you to:

- Submit and manage a Service Request
- View Knowledge Base articles
- Sign up for product notifications
- Download software and technical documentation
- View how-to-videos
- Engage in community discussions
- Chat with support engineers online
- View services to assist you with your product